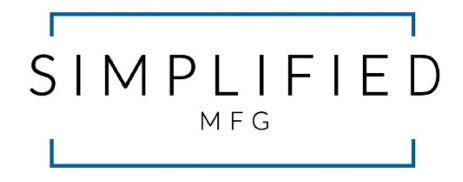

# **MX44KT**

# **50m/70m Scaling 18Gbps 4 x 4 HDMI Matrix Kit**

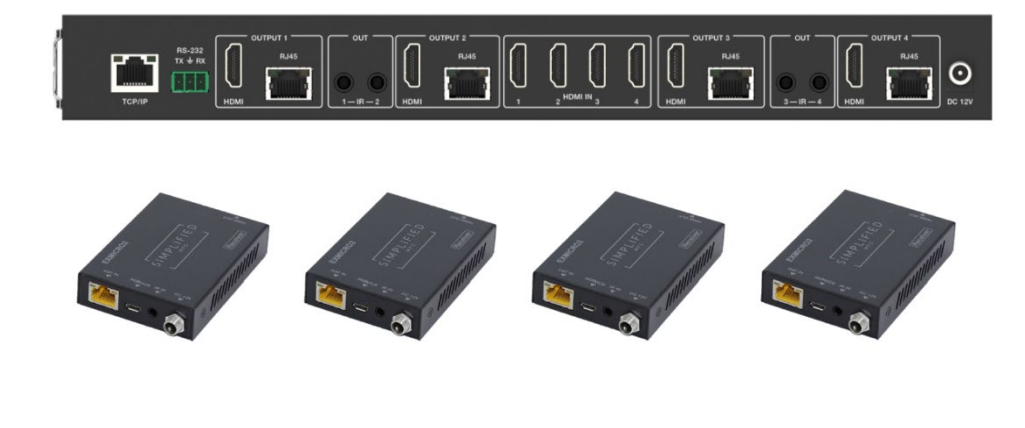

# **User Manual**

**VER 1.02**

# **Thank you for purchasing the MX44KT**

The Simplified Manufacturing MX44KT is designed to provide years of reliable service. At Simplified MFG, we want the experience with this device to be the best possible and are committed to helping achieve that experience. Please keep this manual for future reference.

## **Surge protection device recommended**

This product contains sensitive electrical components that may be damaged by electrical spikes, surges, electric shock, lighting strikes, etc. Use of surge protection systems is highly recommended to protect and extend the life of your equipment. Simplified MFG HIGHLY recommends a HDSURGE to be used on set top boxes (STB) like cable and satellite boxes.

# **Table of Contents**

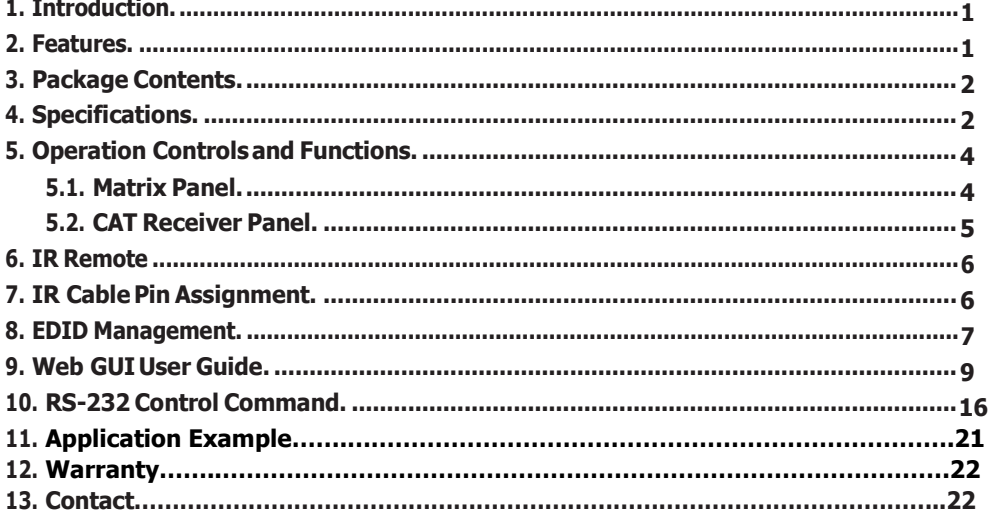

# **1. Introduction**

The MX44KT is a sub 1RU (see dimensions in specs) 18Gbps 4x4 HDMI Matrix can connect four HDMI sources up to eight displays. The MX44KT features four mirrored HDMI/Category Cable outputs. Each of the 4 output channels feature an HDMI and UTP output that can scale with each other by channel. The MX44KT supports the transmission of 4K (18Gbps) video up to 50m (164ft.) and 1080p up to 70m (232ft.). The MX44KTsupports HD digital audio formats such as LPCM 7.1CH, Dolby TrueHD, Dolby Digital Plus, Atmos and DTS-HD Master Audio. The kit includes four small receivers that connect to the matrix via a category cable to each of the CAT-Cable outputs to extend the HDMI signal up to 230ft/70m at 1080p and 164ft/50m at 4K. Each HDMI/CAT output supports Auto/Bypass/4K2K to 1080P downscaling together by channel. The MX44KT can be controlled via front panel buttons, IR remote, RS-232, LAN, and Web GUI.

# <span id="page-2-0"></span>**2. Features**

- HDMI 2.0b and HDCP2.2/1.x Compliant
- Supports resolutions up t0 4Kx2K@60Hz. (YUV4:4:4) on all ports (HDMI & Category)
- 4 HDMI Inputs matrix switched to 4 Outputs (Mirrored HDMI & Category)
- HDMI/Cat ports are 18Gbps bandwidth, Cat does not Support DolbyVision™
- Each Output can be scaled individually
- HDR/HDR10/HDR10+/DolbyVision™/HLG support (HDMI Out, Cat does not support DolbyVision™)
- Category (UTP) outputs are rated 70m (232Ft.) at 1080p/50m (164Ft.) at 4K on Cat 6 cable
- All HDMI audio formats are supported including Atmos, Dolby+ and DTS-X
- Advanced EDID management
- CEC Control and Web GUI page dedicated to CEC Control
- All RX devices are powered via POE
- Control via Front Panel, Supplied IR Remote, RS232, LAN, and web GUI

# <span id="page-2-1"></span>**3. Package Contents**

- 1 x 18Gbps 4x4 HDMI Matrix
- 4 x CAT Receiver
- 1 x Matrix IR Remote
- 1 x 12V2.5A Power Supply
- 1 x RS-232 serial Cable (1.5 meters, male to female head)
- 1 x 3-pin Phoenix Connector
- 4 x IR Blaster Cable (1.5 meters)
- 4 x IR Receiver Cable (1.5 meters)
- 10 x Mounting Ear (Matrix and Receiver)
- 1x User Manual

# <span id="page-3-0"></span>**4. Specifications**

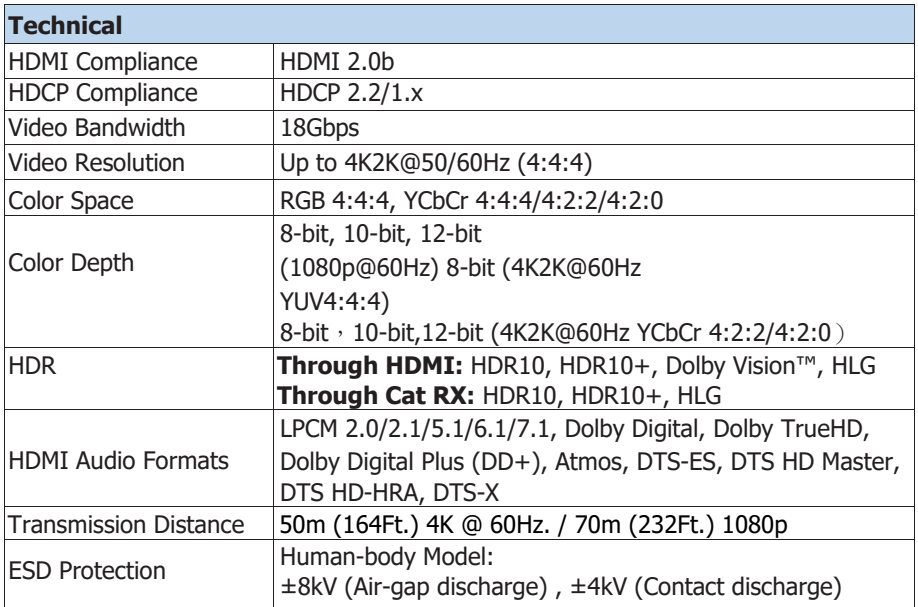

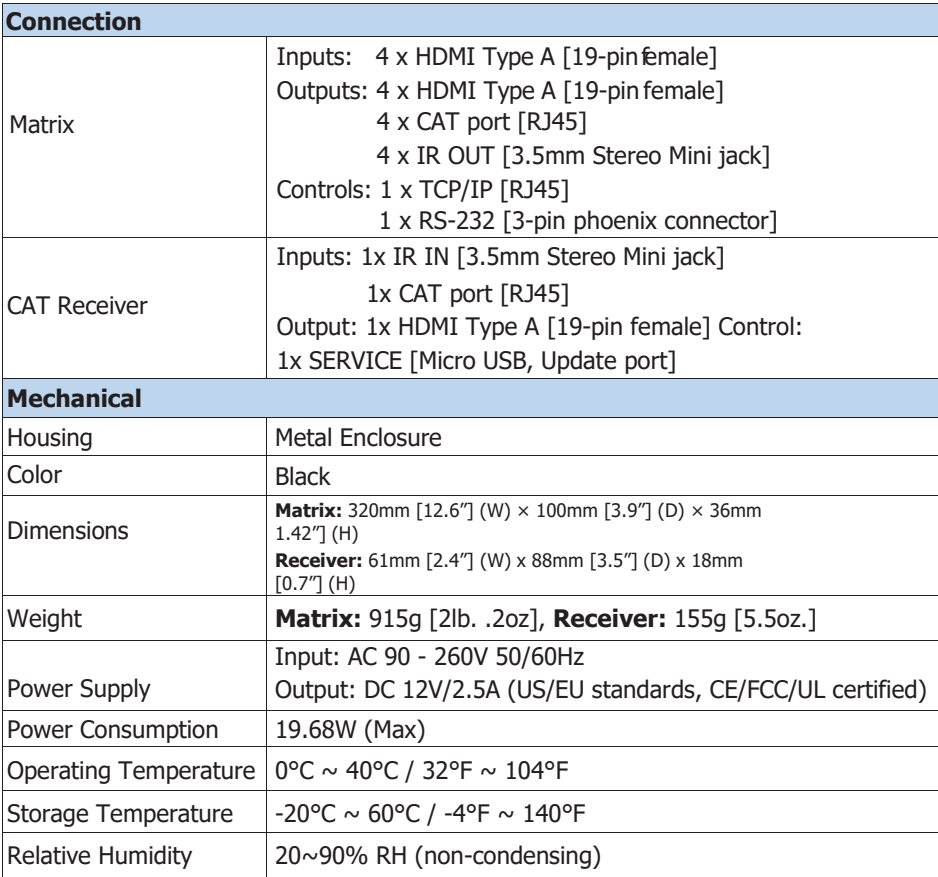

# <span id="page-5-0"></span>**5. Operation Controls andFunctions**

<span id="page-5-1"></span>**5.1 Matrix Panel**

### **Front Panel**

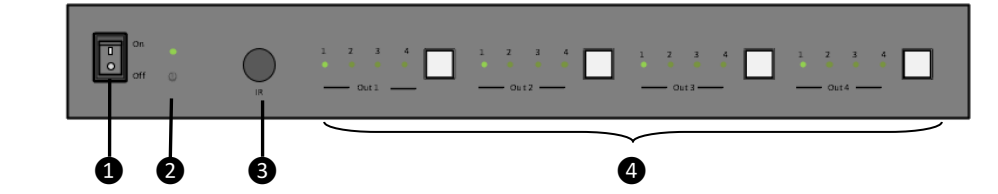

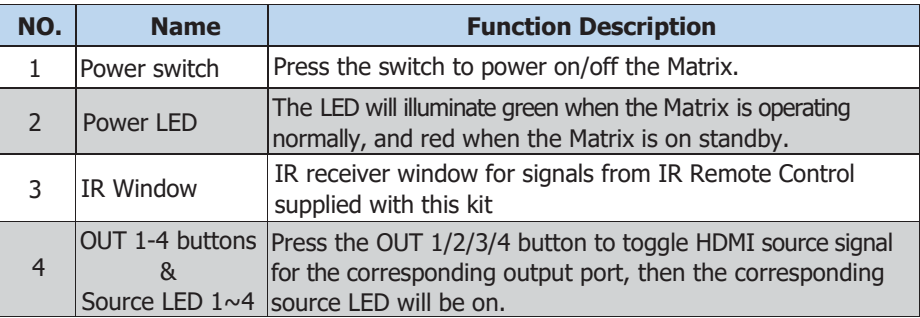

#### **Rear Panel**

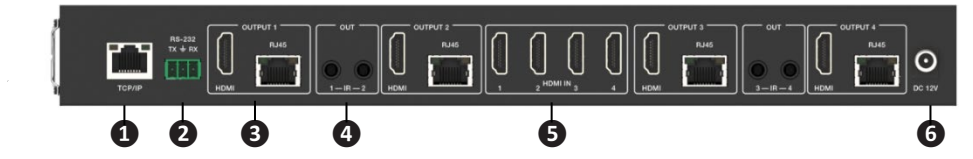

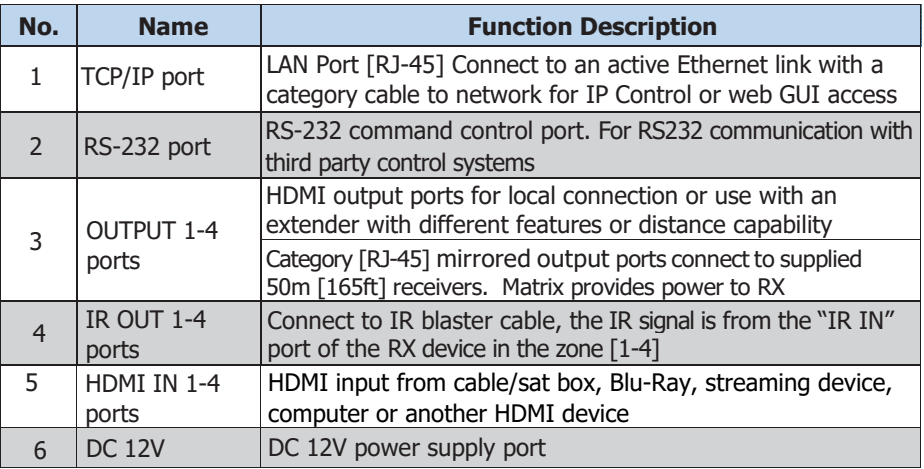

### <span id="page-6-0"></span>**5.2 CAT ReceiverPanel**

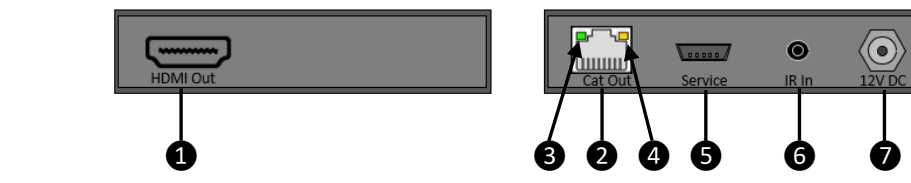

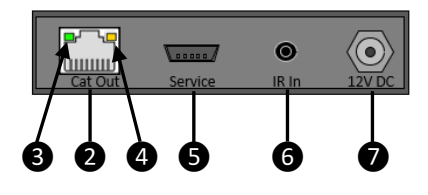

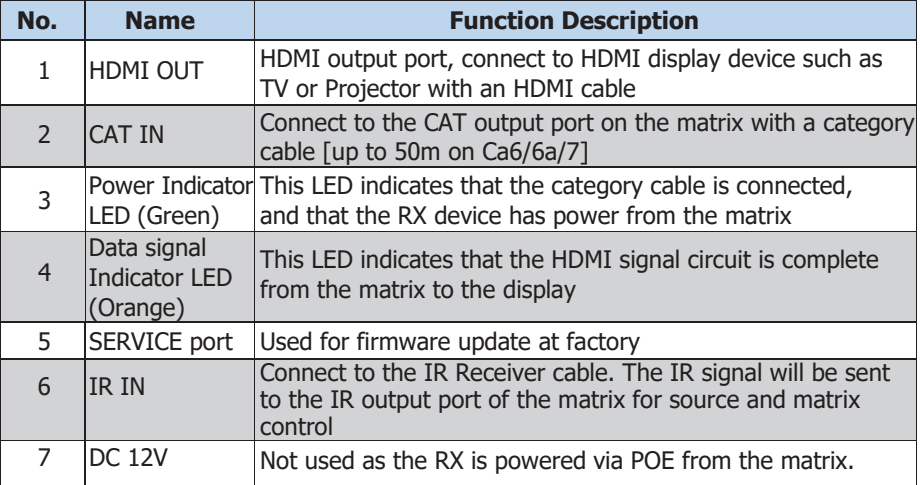

# **6. IR Remote**

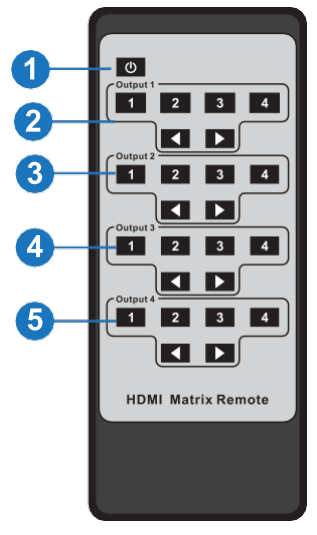

- ① **Power on or Standby:** Power on the Matrix or set it to standby mode.
- ② **Output 1:** Press 1\2\3\4 button to select input source to HDMI OUTPUT 1.
- ③ **Output 2:** Press 1\2\3\4 button to select input source to HDMI OUTPUT 2.
- ④ **Output 3:** Press 1\2\3\4 button to select input source to HDMI OUTPUT 3.
- ⑤ **Output 4:** Press 1\2\3\4 button to select input source to HDMI OUTPUT 4.
- : Select the last or next input source button.

# **7. IR Cable PinAssignment**

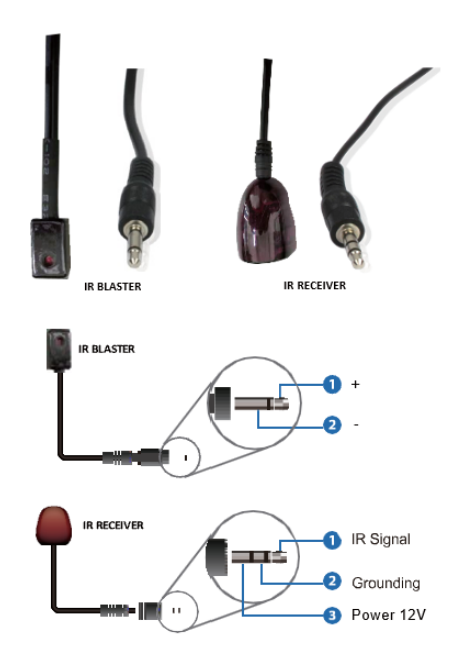

# **8. EDID Management**

This MX44KT includes an EDID library with 21 EDID settings, 2 user-defined EDID modes and 8 copy EDID modes. The EDID can be selected from the library, input via a file, or copied from an output. This can be accomplished through RS-232 control or via the Web GUI.

**RS-232 control operation:** Connect the Matrix to PC with a serial cable, then open a Serial Command tool on PC to send ASCII command "s edid in x from z!" to set EDID. For details, please refer to "EDID Setting" in the ASCII command list of "10. RS-232 Control Command".

**Web GUI Operation:** Please check the EDID management in the Input page of the Web GUI User Guide.

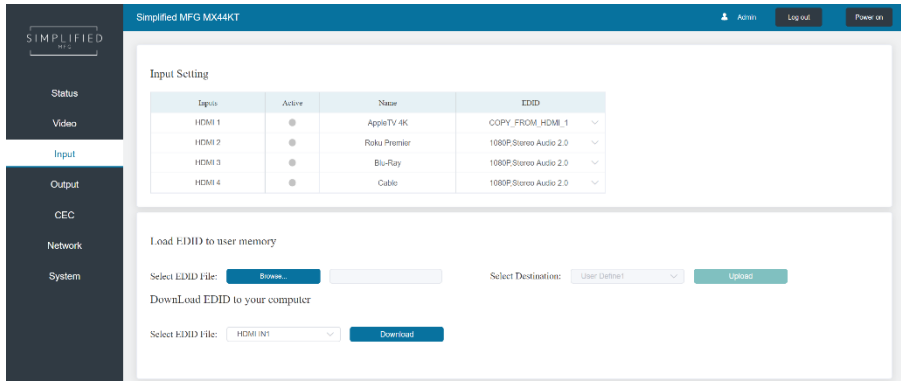

The defined EDID setting list of the MX44KT is shown as below:

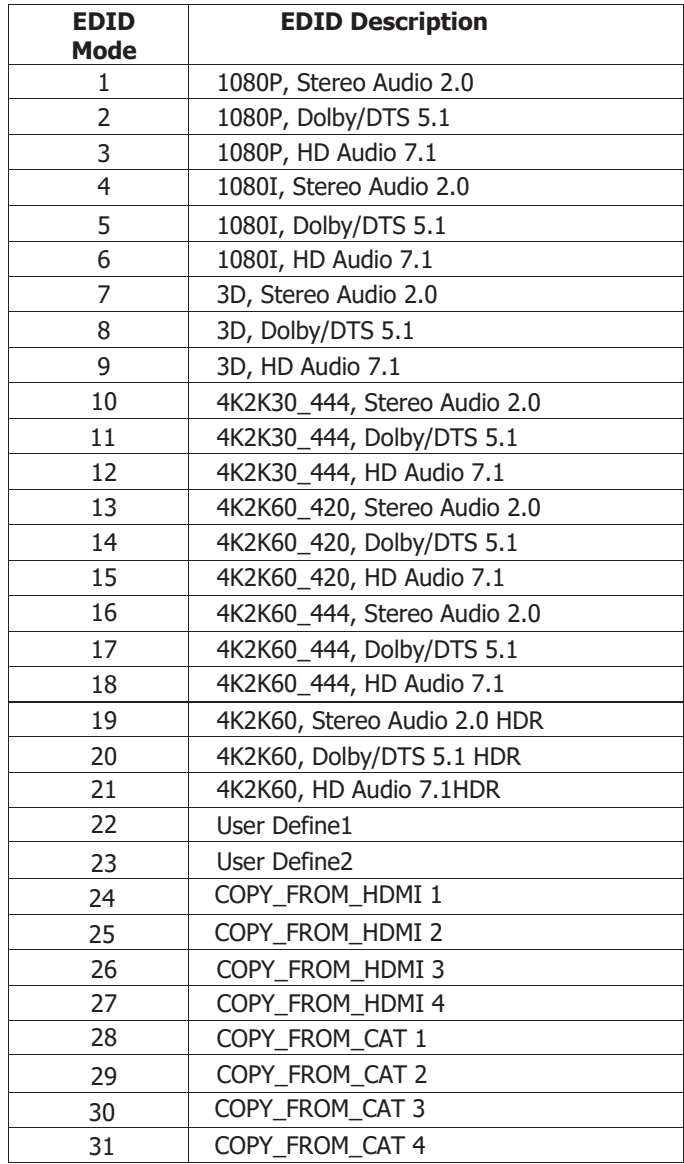

# **9. Web GUI UserGuide**

The MX44KT can be controlled by Web GUI. You will need to know the IP address of the MX44KT. This can be done with a PC or with a network scan app. The network scan app will return "Simplified-MFG-MX44KT" in the results

**Step 1:** Get the current IP Address with your PC.

The default IP address mode is DHCP. You can get the current MX44KT IP address via RS-232 control. Send the ASCII command "r ipconfig!" through a Serial Command tool, then you'll get the feedback information as shownbelow:

> IP Mode: DHCP IP:192.168.2.209 Subnet Mask: 255, 255, 255, 0 Gateway: 192. 168. 2.1 TCP/IP port=8000 Telnet port=23 Mac address: 6C: DF: FB: 07: 1C: E2

IP:192.168.2.209 in the above figure is the current MX44KT's IP address (this IP address is variable, depending on what the router assigns as the matrix is preset to DHCP).

#### **For the details of RS-232 control, please refer to "10. RS-232 Control Command".**

**Step 2:** Connect the TCP/IP port of the MX44KT to a LAN or PC with an UTP cable (as shown in the following figure) and set the IP address of the PC to be in the same network segment with the MX44KT.

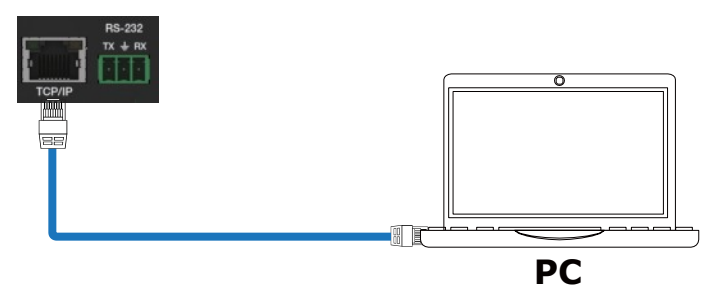

**Step 3:** Input the current IP address of MX44KT into your browser on the PC to enter Web GUI page.

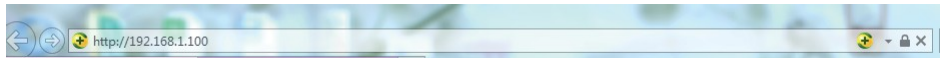

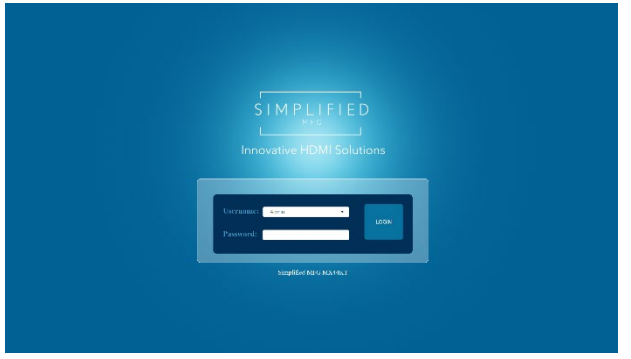

After entering the Web GUI IP address, there will be a Login page, as shown below: Select "Admin" from the list and enter the password. The default passwords are:

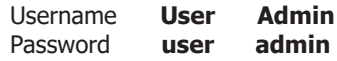

After entering the password, click the "LOGIN" button and the following Status page will appear. In User mode, only the status and video pages are available.

#### **■ Status Page**

The Status page provides basic information about the MX44KT, installed firmware version and the network settings of the device.

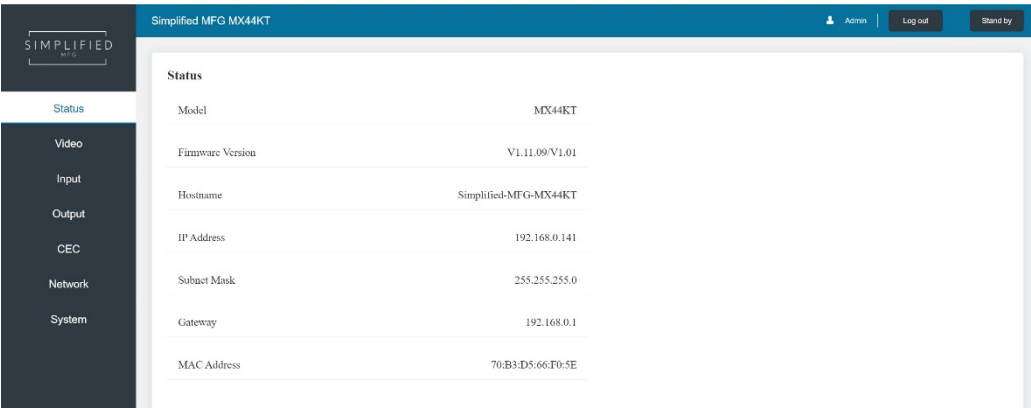

#### **■ Video Page**

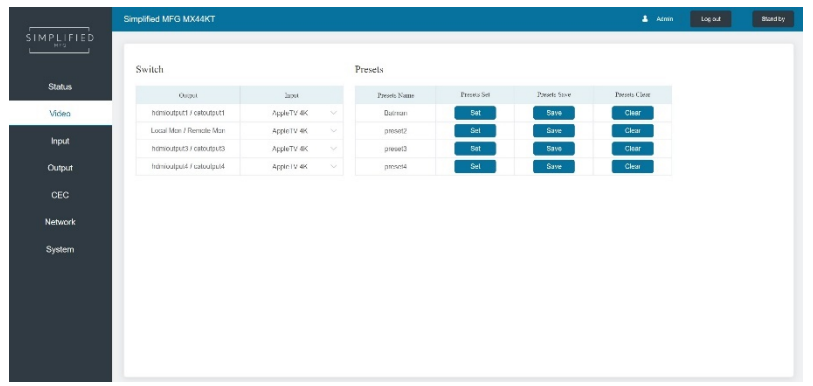

You can do the following operations on the Video page:

① **Output:** The current device's OUTPUT port status is displayed here

② **Input:** You can select from the drop-down menu to select signal source for the corresponding output

③ **Presets Name:** You can name the current scene with maximum length of 12 characters

④ **Presets Set:** You can restore the settings of the last saved audio-video matrix switching relationship

⑤ **Presets Save:** You can save the current input output scheme to a preset

⑥ **Presets Clear:** This clears the selected preset, the name remains

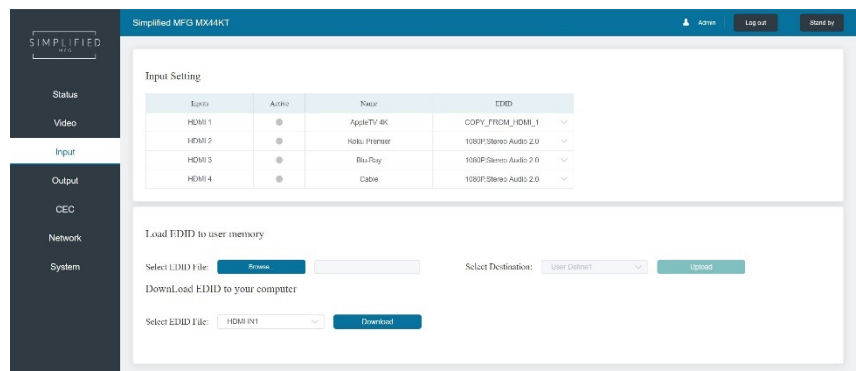

#### **■ Input Page**

You can do the following operations on the Input page:

- 1. **Inputs:** Displays input by HDMI input number
- 2. **Active:** Indicates that a source is connected to a display (Green connected, Gray not)

3. **Name:** The input channel's name. You can modify it by entering the corresponding name (max length: 12 characters) in the input box. This will also show up on the CEC Control Page. 4. **EDID:** You can set the current channel's EDID. The specific operation is as follows:

#### **Set User Defined EDID**

Click the "Browse" button, then select the bin file from your PC. If you select the wrong EDID file, there will be a prompt, as shown in the following figure:

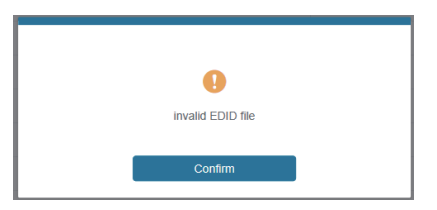

Make sure to select the correct file, then you can check the name of the selected file. Select "User 1" or "User 2", then click "Upload". After successful setting, it will prompt as follows:

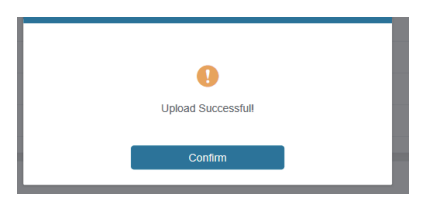

#### **Download the EDID File for the Corresponding Input Channel**

Click the drop-down box of "Select EDID File" to select the corresponding input channel. Then click "Download" to download the corresponding EDID file. This is good for building EDID libraries of known "friendly" devices

#### **■ Output Page**

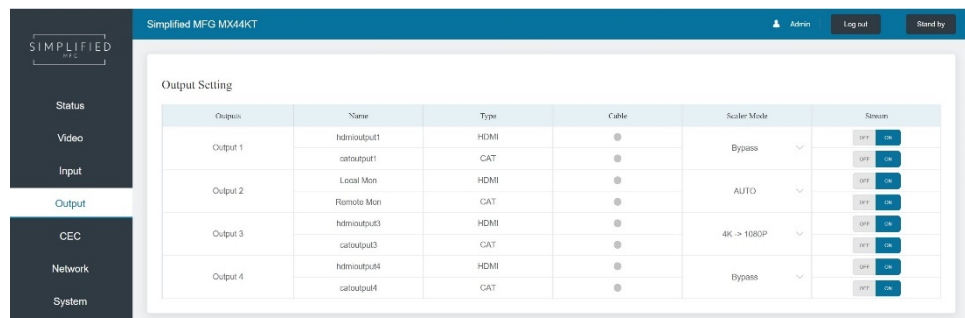

You can do the following operations on the Output page:

- ① **Outputs:** Displays output by number (parallel HDMI/Cat)
- ② **Name:** Each output (HDMI and Cat) can be named up to 12 characters
- ③ **Type:** Indicates HDMI and Cat outputs
- ④ **Cable:** Shows whether there is an active connection (green is active, gray means not connected)

⑤ **Scaler Mode:** This has 3 settings, Bypass, 4K→1080p, & Auto HDMI and Cat scale together

⑥ **Stream:** Turn on/off the output stream for instant off on situations

#### **■ CEC Page**

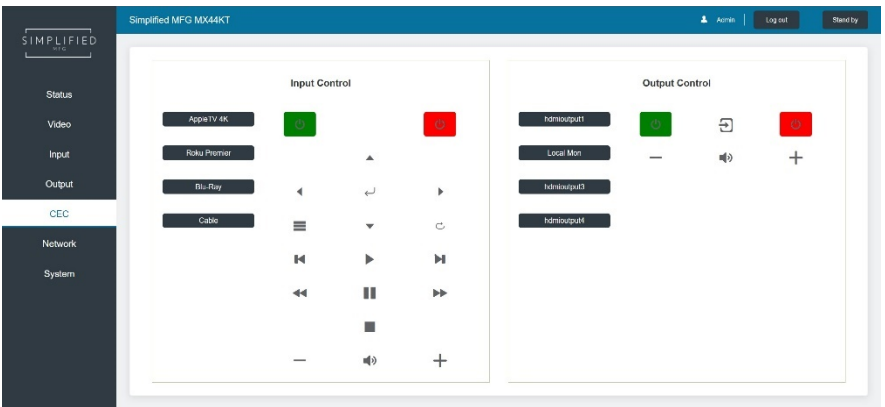

You can perform CEC management and control on this page:

① **Input Control:** You can control the operation of each input source by pressing the icons on the page. (You can control multiple inputs simultaneously.)

② **Output Control:** You can control the operation of each display, such as power on/off, volume +/-, active source switching. (You can control multiple outputs simultaneously.)

\*\*Note that not all sources and displays are universal in their CEC commands. This page may not operate all devices.

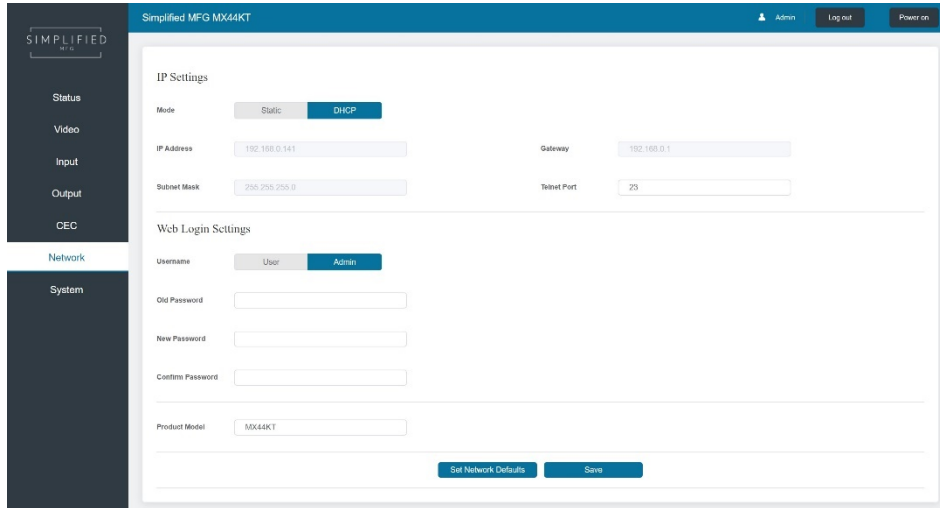

#### **■ Network Page**

#### **Set the Default Network**

Click "Set Network Defaults" button, there will be a prompt, as shown in the following figure:

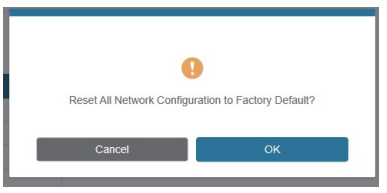

Click "OK" to search the IP Address again, as shown in the figure below.

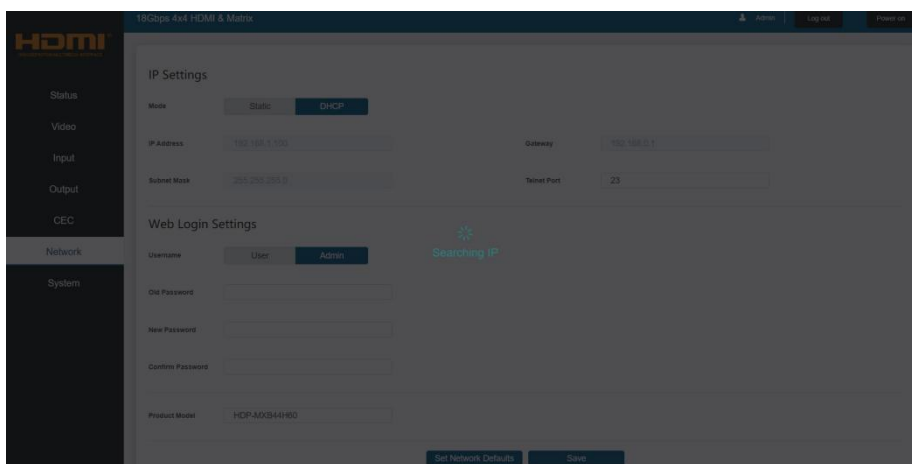

After the search is completed, it will switch to the login page, the default network setting is completed.

#### **Modify User Password**

Click the "User" button, enter the correct Old Password, New Password, and Confirm Password, then click "Save". After successful modification, there will be a prompt, as shown in the following figure:

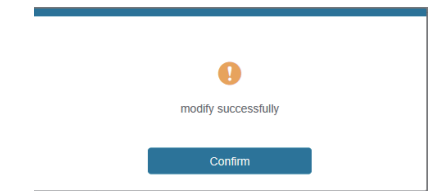

**Note:** Input rules for changing passwords:

- (1) The password can't be empty.
- (2) New Password can't be the same as Old Password.
- (3) New Password and Confirm Password must be the same.

#### **Modify Network Setting**

Modify the Mode/IP Address/Gateway/Subnet Mask/Telnet Port as required, click "Save" to save the settings, then it will come into effect.

After modification, if the Mode is "Static", it will switch to the corresponding IP Address. if the Mode is "DHCP", it will automatically search and switch to the IP Address assigned by the router.

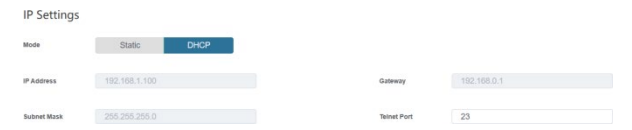

#### **■ System Page**

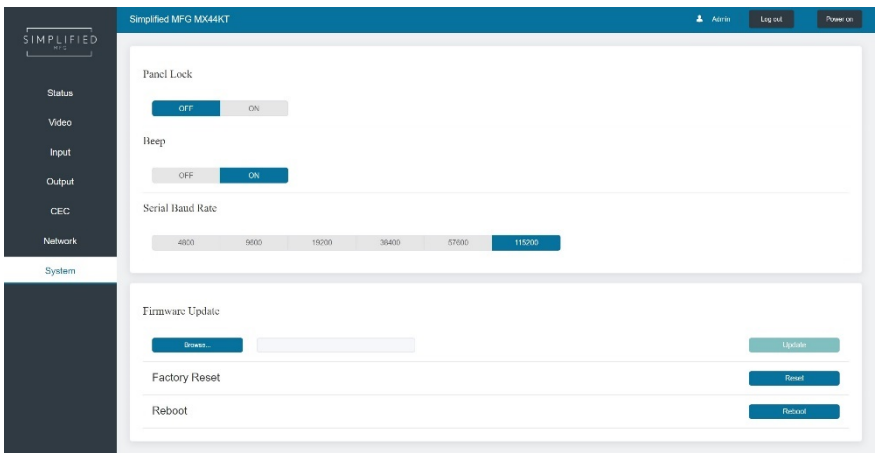

This page allows you to do the following operations:

① **Panel Lock:** This controls the buttons on the front of the MX44KT. When Panel Lock is on, the buttons are inoperable. You will still get a feedback beep; however, no function will change

③ **Serial Baud Rate:** Click the value to set the Serial Baud Rate for RS-232 communication ④ **Firmware Update:** Click "Browse" to select the update file on your PC, then click "Update" to complete firmware update

⑤ **Factory Reset:** You can reset the MX44KT to factory defaults by clicking "Reset"

⑥ **Reboot:** You can reboot the MX44KT by clicking "Reboot"

**Note:** After reset/reboot, it will switch to the login page.

# **10. RS-232 ControlCommand**

The MX44KT also supports RS-232 control. You can use the provided serial cable with RS-232 phoenix connector and RS-232 male head. The RS-232 phoenix connector is connected to the Matrix, and the RS-232 male head of the serial cable is connected to the RS-232 female head of an RS-232 to USB cable, while the USB head of the RS-232 to USB cable is connected to a PC. The connection method is as follows:

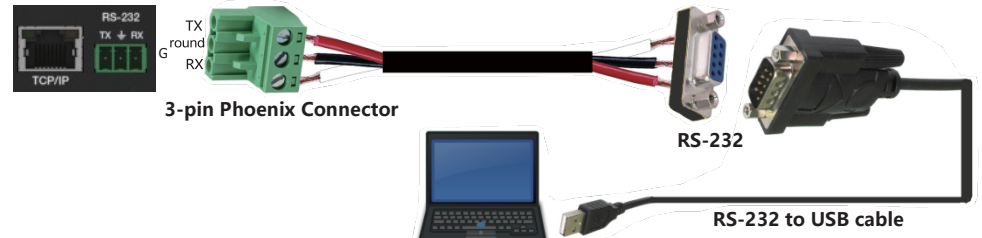

**PC**

Then, open a Serial Command tool on PC to send ASCII command to control the Matrix. The ASCII command list about the product is shown as below.

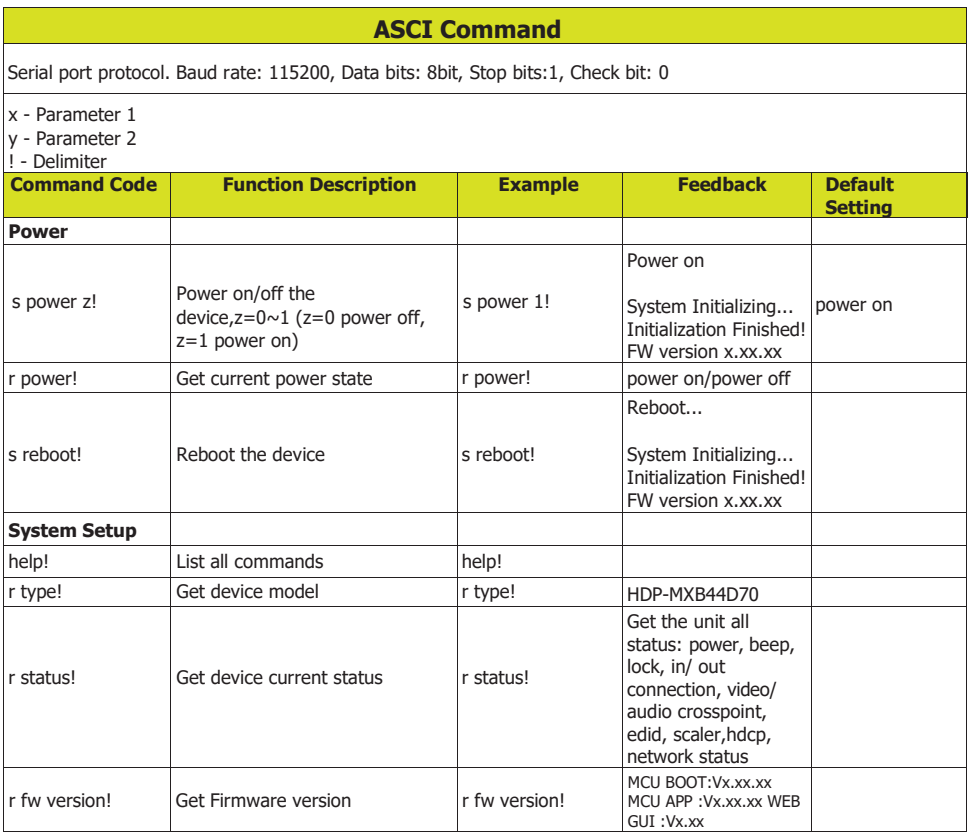

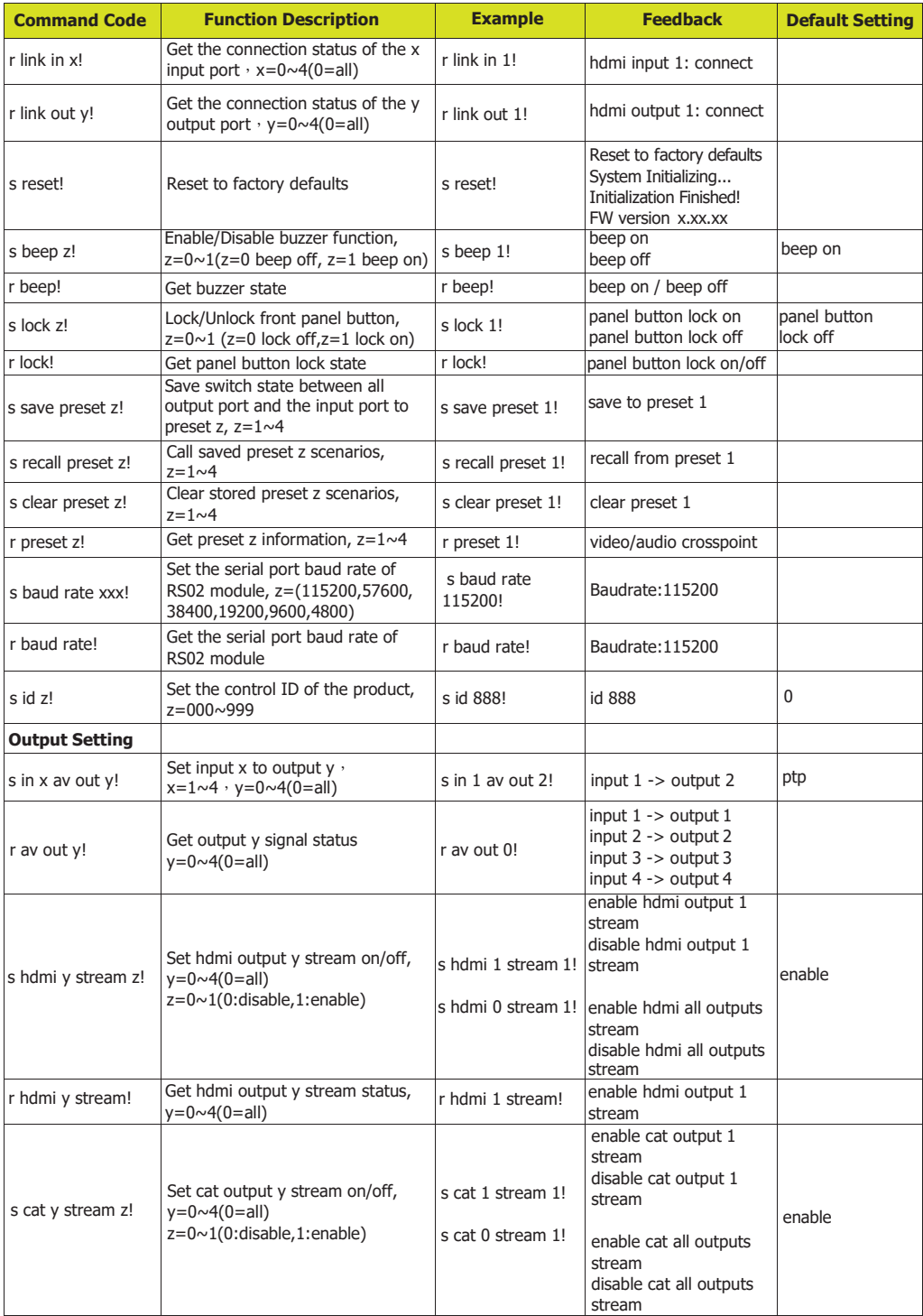

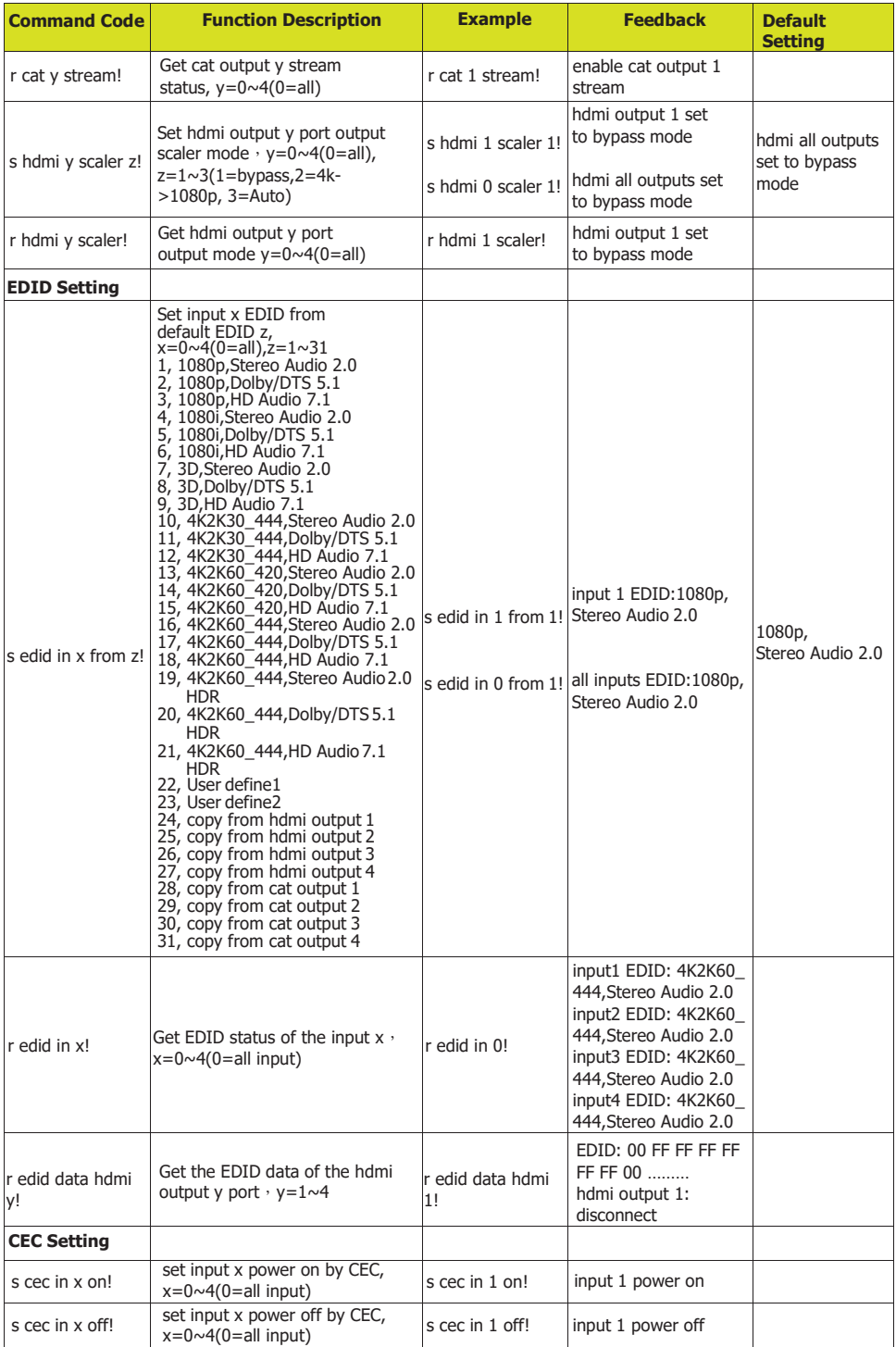

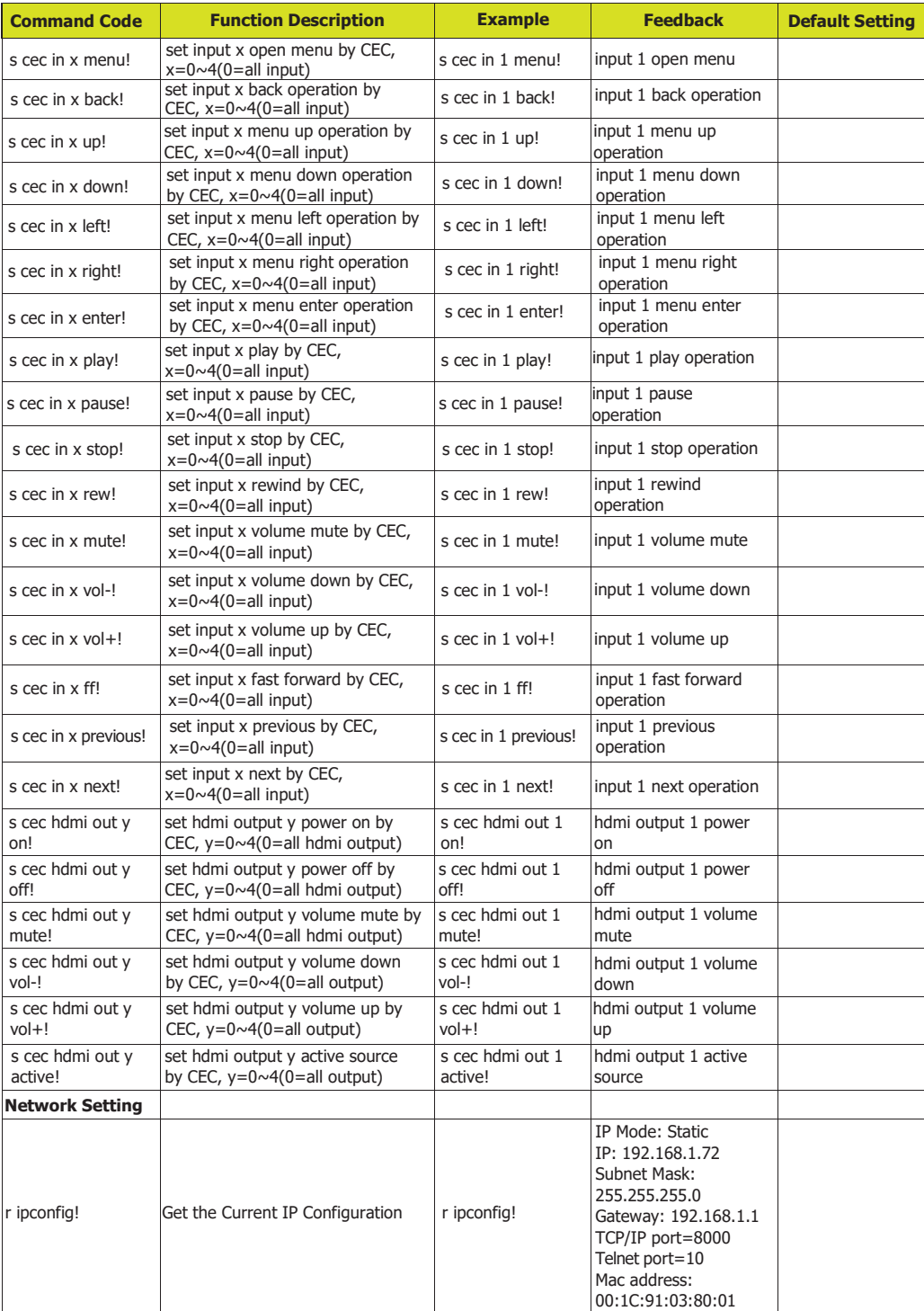

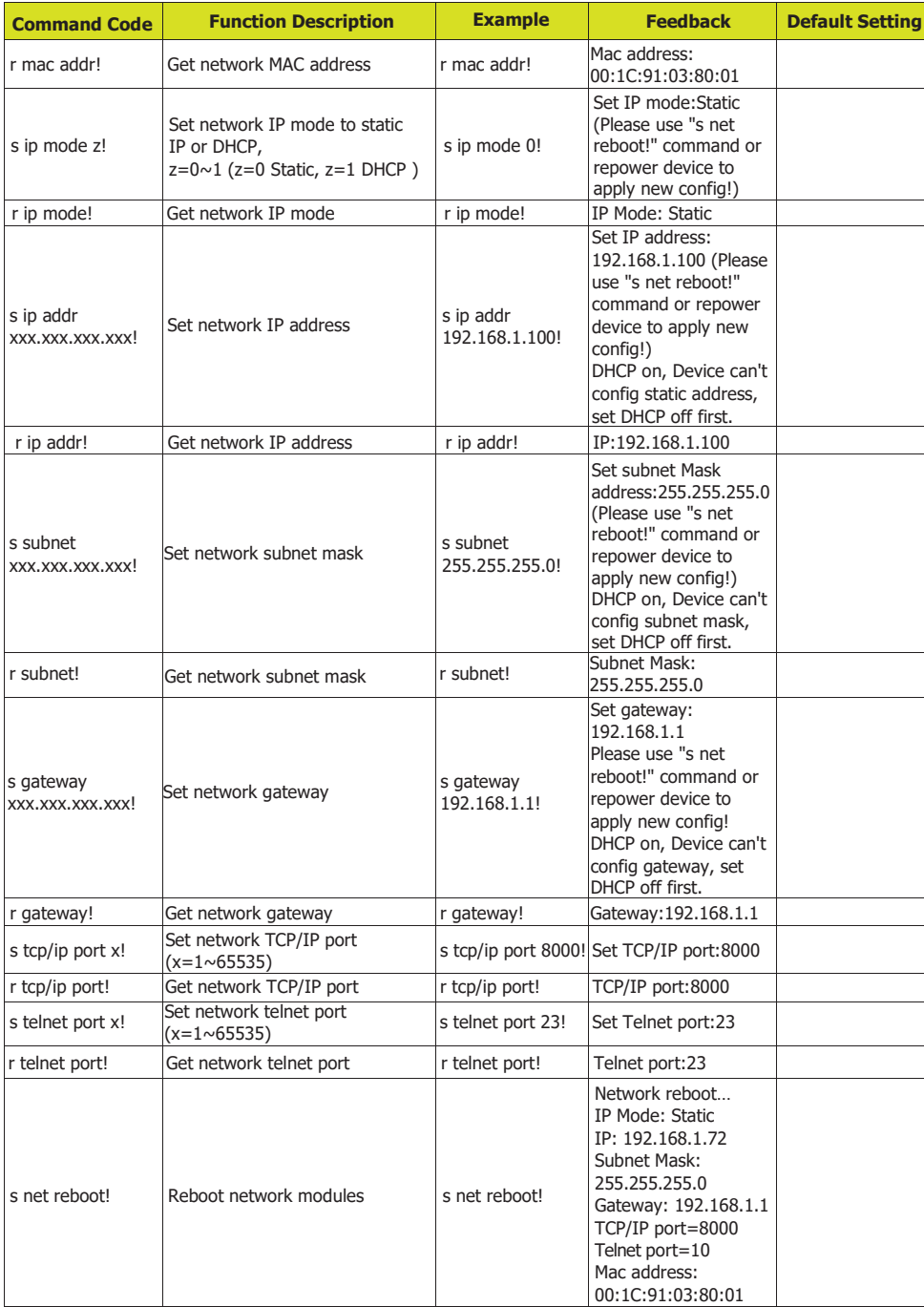

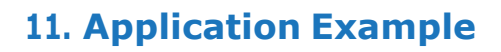

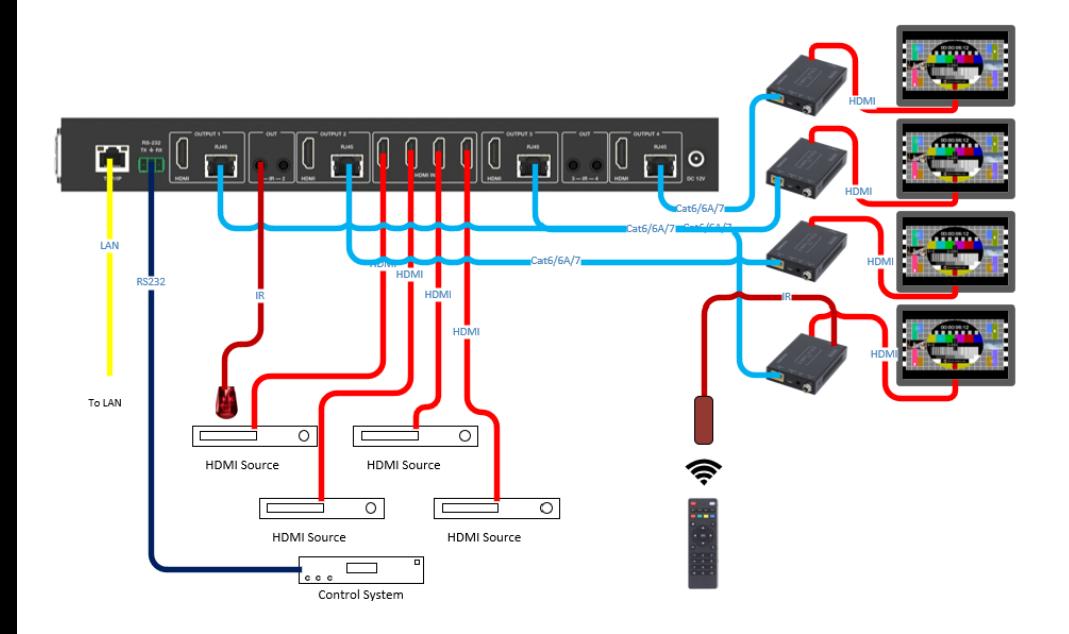

## HOMI

The terms HDMI and HDMI High-Definition Multimedia interface, and the HDMI Logo are trademarks or registered trademarks of HDMI Licensing LLC in the United States and other countries.

# **12. Warranty**

Should you feel that this product does not function adequately due to defects in materials or workmanship, we (referred to as "the warrantor") will, for the length of the period indicated below (starting from the original date of the purchase) either a) repair the product with new or refurbished parts. Or b) Replace the product with new or refurbished product. All Simplified MFG products are covered by a 3-year PARTS and LABOR warranty. During this period there will be no charge for unit repair, replacement of unit components or replacement of the product if deemed necessary. The decision to repair or replace is made by the warrantor. The purchaser must mail in the product during the warranty period. This limited warranty only covers the product purchased as new and is extended to the original purchaser only. It is non-transferrable to subsequent owners, even during the warranty period. A purchase receipt or other proof of purchase date is required for the limited warranty service.

# **13. Contact**

Sales and Tech Support P.833-HDMI-411 (833-436-4411) E. [info@simplifiedmfg.com](mailto:info@simplifiedmfg.com)

$$
\begin{array}{c}\n\begin{array}{c}\n\hline\n\end{array} \\
\hline\n\end{array}
$$

Simplified MFG • 550 W Baseline Rd Ste 102-121 • Mesa AZ 85210 © Copyright Simplified MFG 2021